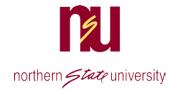

## Self-Service Banner Plan Ahead Area

The Plan Ahead are in Self Service Banner(SSB) will allow you and your advisor to build a course list for upcoming semesters. The positive features for using the Plan Ahead area is that you can save and adjust plans according to what courses you need and when they are available.

1. Access SSB via the link on NSU's home page, This will bring you to SNAP. Choose the Student Menu, then Student Registration.

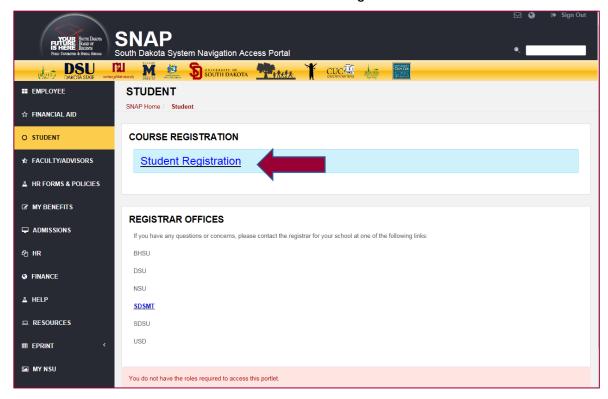

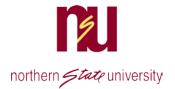

## This will bring up the Registration Menu.

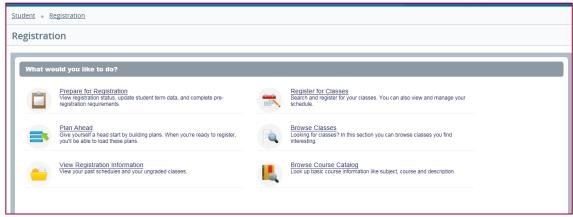

2. Choose the term you wish to plan. Click on Create a New Plan

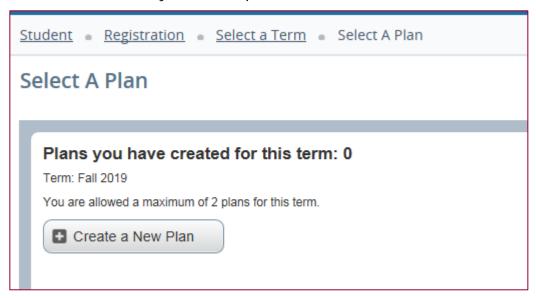

- 3. Enter your search criteria.
- 4. Make your selections and click **Search**.
- 5. Additional fields can be added if you click on **Advanced Search**.

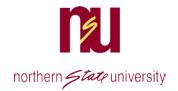

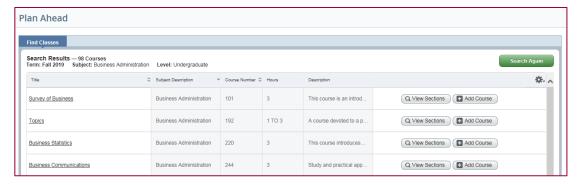

- 6. Click on View Sections to see the courses or click Add Course to add them to your Plan Summary Area
- 7. In this example, the user did not sort by university or location, so can tell university by looking at the smart coding on the section (NSU classes start with N), and can tell if it is a face-to-face class if times and dates are listed.

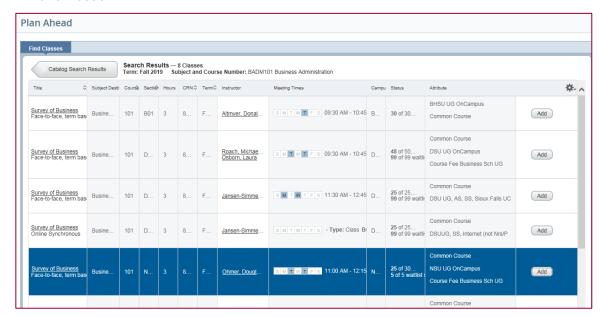

- 8. Click Add to select the sections you want and they will appear at the bottom in your Plan Summary Area with a Pending Status.
- 9. Click on catalog results if you need to do additional searches in the top section. As you add other sections, you can tell if times overlap and choose add or remove to either keep sections in your plan or remove them.

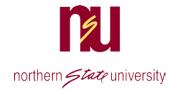

- 10. When you have finished building your course list, click on the Save Plan button and name your plan.
- 11. You are allowed to save 2 plans.

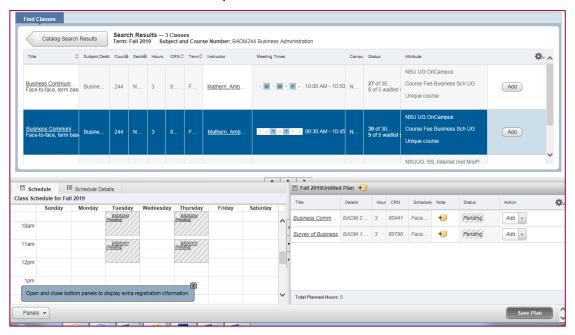

12. The **Pending** status will change to **Planned**.

NOTE: If you change your mind about a class, you can change the default Register under the summary action column to remove. When you are done, click on the Submit button at the very bottom right.

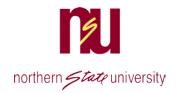

## Register for Classes with a Plan

- 1. Navigate to the Register for Courses area.
- 2. If you saved a plan, click on the **Plans** tab. Your plan will appear and from that screen you can Add All or add the courses individually, or remove them.

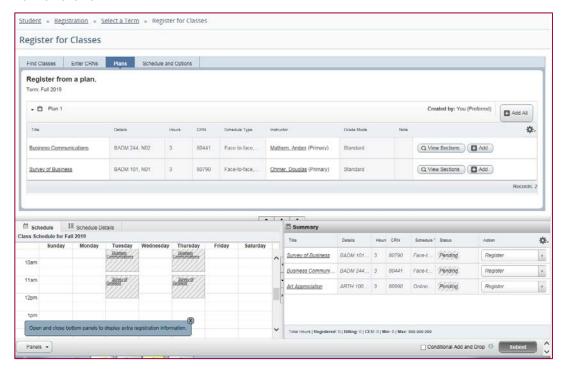

- 3. Courses will appear in the **Summary Area** with a pending status.
- 4. Click Submit to register for all of the courses.
- 5. You can choose to remove them from the summary before submitting. If you close before the status shows Registered, the summary will not be saved.

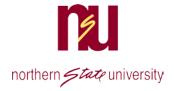

6.

7. The status changes to **Registered** in the **Summary Area** and a message appears in the upper right that the save was successful.

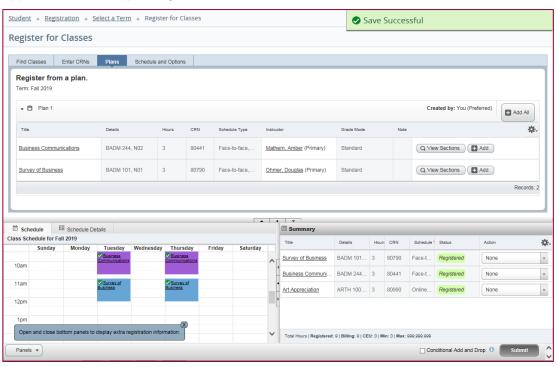

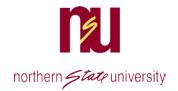

## **Remove Courses**

If you change your mind about a class, it can be dropped from this same screen by selecting the drop option in the action box by each class. Options in SSB are Drop with Refund through census date for the class. A drop after that date does not generate a refund, so after census, the drop option will change to "drop".

You will not be able to drop all classes. If you are trying to do that, you need to contact the Registrar's Office as they need to know to initiate special processing to allow any refunds to be calculated.

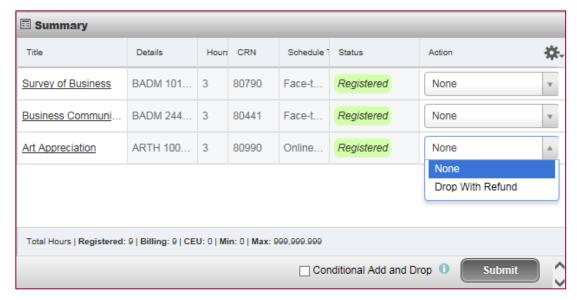

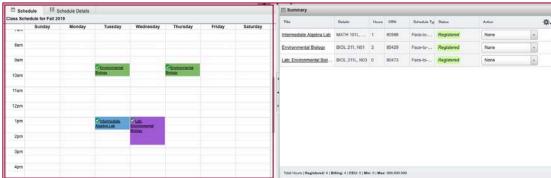